## View Your e-Statement

 Go to **PNW.edu** and click on the Search box in the upper right corner of the screen. Select myPNW and log in.

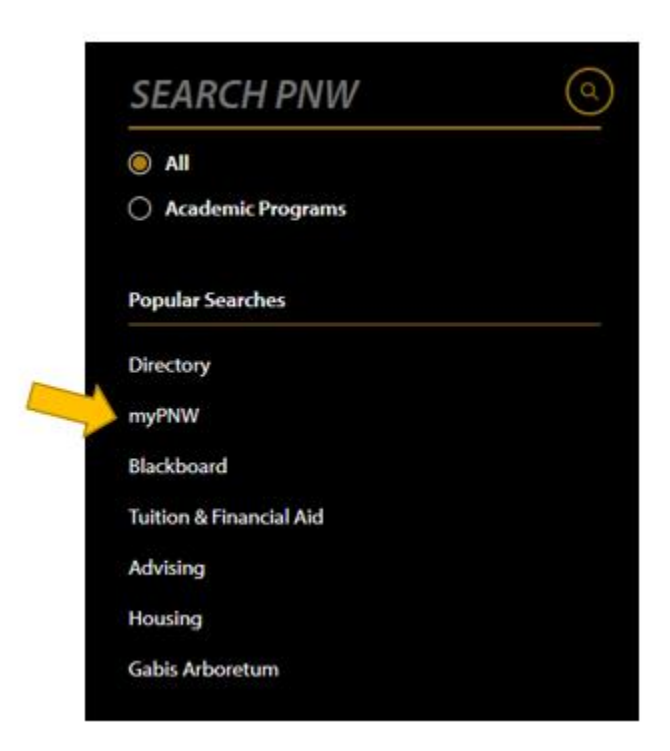

Click on the **Bill & Payments**.

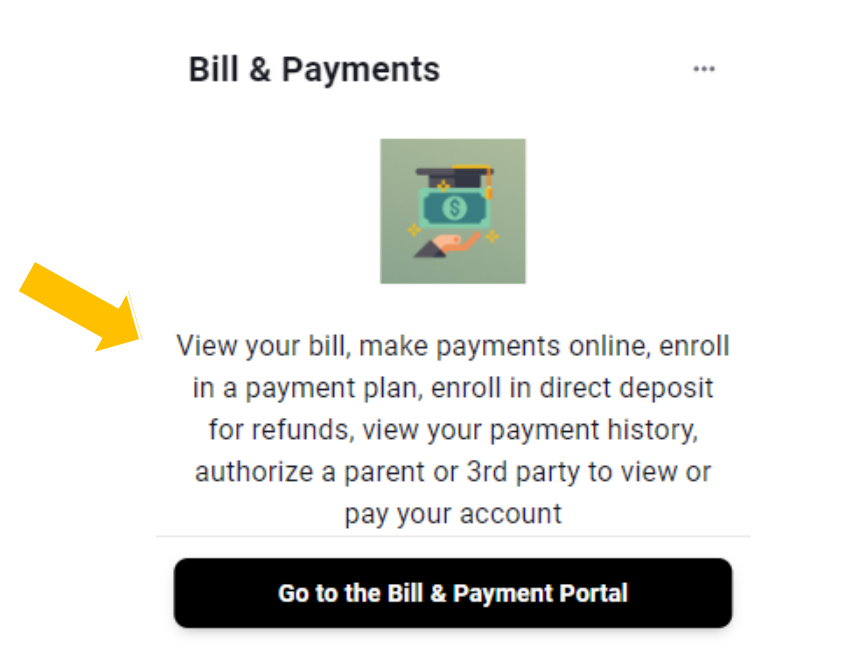

- This takes you to the **TouchNet** screen. (If you receive a pop-up blocker message, click **Log into the TouchNet Payment Gateway**.)
- Click on **View latest eBill Statement** to view your current statement or click on the **View Statements** button to view any of your past statements.
- You may also view your **1098-T** Tax statement.

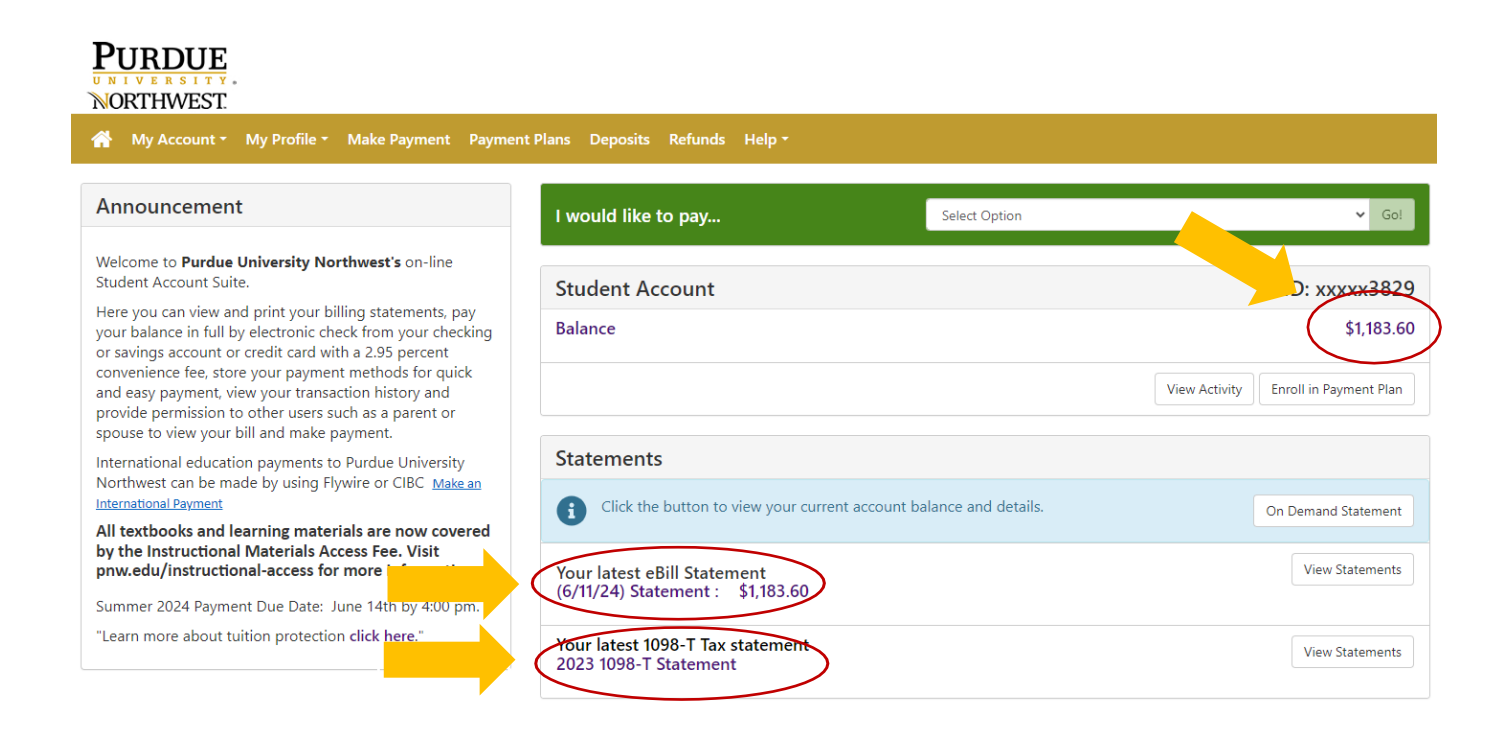

Click on "View" next to "Your latest eBill Statement" to view current or past eBill Statements.

Here is a sample eBill:

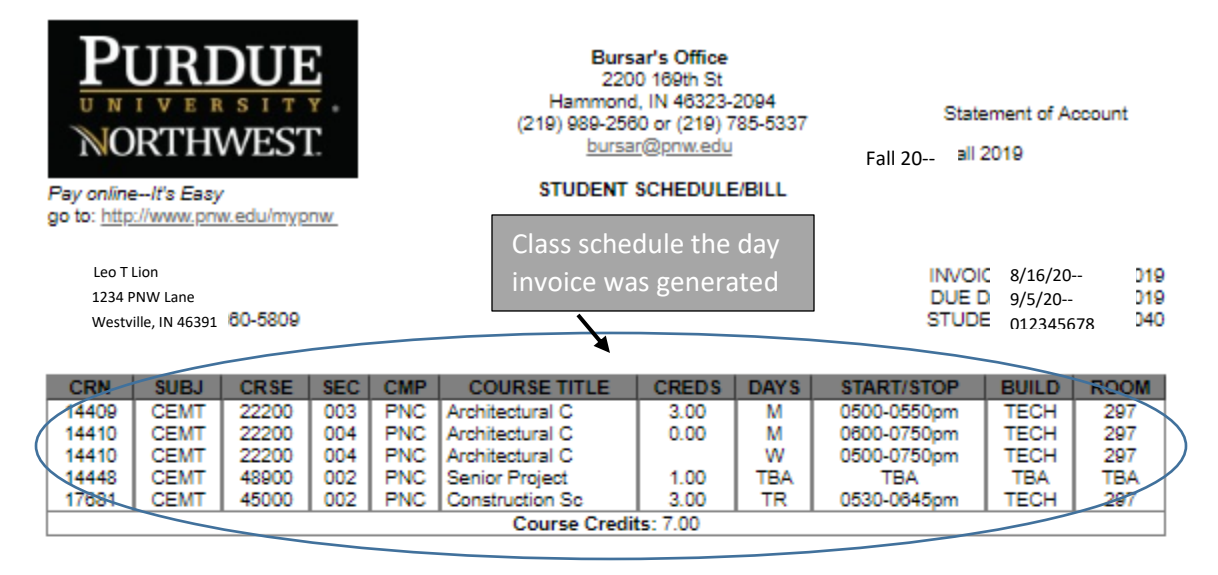

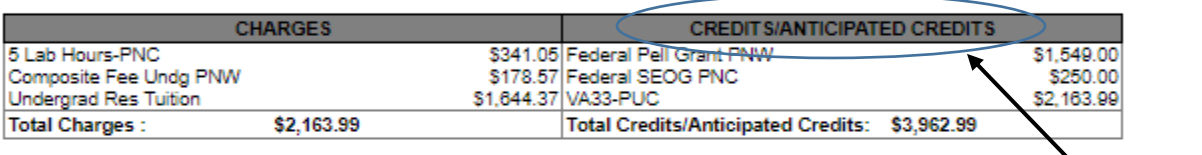

Previous balance is due immediately. You are responsible for paying your fees unless you officially withdraw from your classes prior to the end of the 100% refund period.

Payment for your Fall 2019 semester is now past due. Please pay by the due date on your billing statement.

Payment Options:

1. Online through https://www.pnw.edu/mypnw.

You can sign up for the payment plan or pay in full

with web checks from your savings and or checking accounts.

You may also use credit card through TouchNet PayPath

You will be charged a 2.85 percent processing fee by TouchNet

if you decide to use the credit card option.

2.In person:

Payments can be made with checks and cash at either Bursar's Office

Hammond Campus Lawshe Hall 130 Westville Campus 127 Schwarz Hall

3. Mail to:

Bursar's Office 2200 169th St. Hammond Indiana 46323 Bursar's Office 1401 S U.S. Hwy. 421 Westville, IN 46391

Detech here Please Return This Portion with your Payment Please put your Student ID number on your check

Remit To:

**Purdue University Northwest** Bursar's Office 2200 169th St. Hammond, IN 46323-2094

Leo T Lion 012345678 STUDENT ID#: Previous Balance <n nn  $$-1,799.00$ Current Balance: DUE DATE:  $9/5/20 -$ **Amount Due:** \$-1,799.00 Future Balance:  $$0.00$ 

Credits are deducted from the charges to determine amount due or amount of refund.